## ΟΔΗΓΙΕΣ ΕΓΚΑΤΑΣΤΑΣΗΣ ΚΑΙ ΧΡΗΣΗΣ ΤΗΣ ΕΦΑΡΜΟΓΗΣ CySEC Digital Signer

## **Προαπαιτούμενα:**

Για επιτυχή λειτουργία του λογισμικού επικύρωσης και παραγωγής κατάστασης, οι εποπτευόμενοι προτρέπονται όπως βεβαιωθούν για τα ακόλουθα:

- Λειτουργικό Σύστημα: Windows Vista, Windows 7, Windows 8 ή Windows 10
- Microsoft .NET Framework έκδοση 2 ή μεγαλύτερη.
- CRYSTAL REPORTS REDISTRIBUTABLE (Διαθέσιμο στο http://www.cysec.gov.cy/el-GR/entities/digital-signature/DIGITAL-SIGNER/)

## **Εγκατάσταση:**

Για την εγκατάσταση του λογισμικού εργαλείου, αφού το κατεβάσετε, θα πρέπει να αποσυμπιέσετε το αρχείο σε κάποιο φάκελο του Η/Υ σας.

## **Οδηγίες Χρήσης:**

Η ανανεωμένη έκδοση CySEC Digital Signer επιτρέπει τον χειρισμό αρχείων που αφορούν το Ηλεκτρονικό Αρχείο ΚΕΠΕΥ, CRD, TREM, Excel και PDF..

1. Επιλέξτε από το αριστερό μέρος του αρχικού παράθυρου διαλόγου το είδος του αρχείου που θέλετε να χειριστείτε.

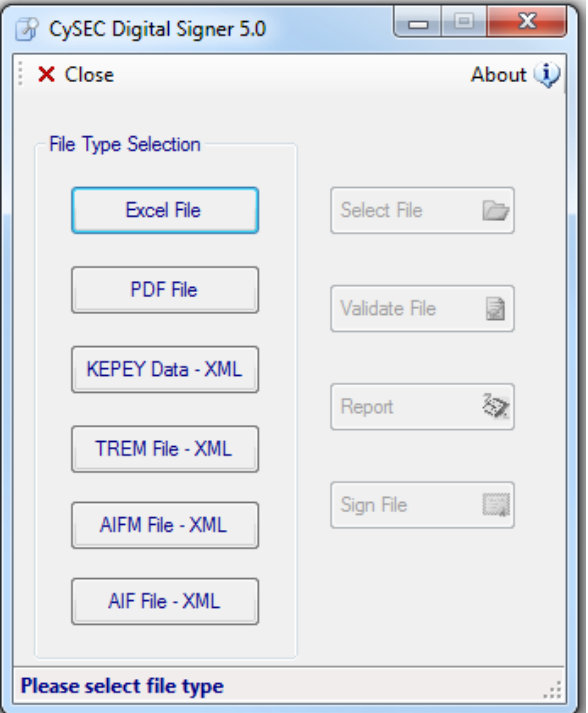

2. Αφού επιλέξετε το είδος αρχείου θα πρέπει να πατήσετε το κουμπί "Select File" και να επιλέξετε το αρχείο που θα χειριστείτε.

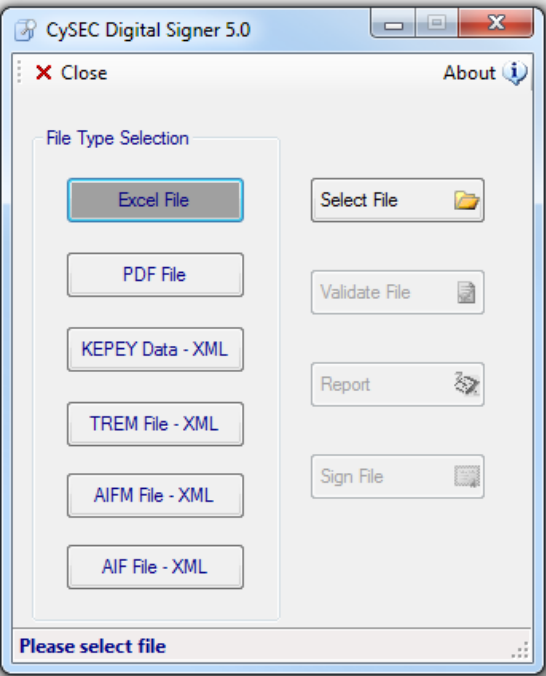

- 3. Για να υπογράψετε ψηφιακά το αρχείο θα πρέπει να επιλέξετε το κουμπί "Sign file".
- 4. Αναλόγως του τύπου αρχείου που επιλέξατε θα εμφανιστούν τα περιεχόμενα του αρχείου. Για αρχεία τύπου Excel ή PDF το αρχείο θα ανοίξει στο προεπιλεγμένο λογισμικό χειρισμού αρχείων Excel και PDF αντίστοιχα.
- 5. Επιπλέον θα εμφανιστεί παράθυρο διαλόγου ώστε να επιλέξετε το πιστοποιητικό σας. Επιλέξτε το πιστοποιητικό σας και πατήστε ΟΚ. (Παρακαλώ ελέγξετε την γραμμή εργασιών στο κάτω μέρος τις οθόνης σας σε περίπτωση που το παράθυρο επιλογής *πιστοποιητικού δεν εμφανιστεί*)

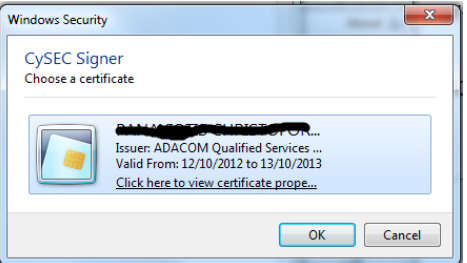

6. Κατόπιν θα εμφανιστεί το παράθυρο εισαγωγής του PIN στο οποίο ο χρήστης θα πρέπει να πληκτρολογήσει των μυστικό αριθμό (PIN) της συσκευής ασφαλείας (USB Token)

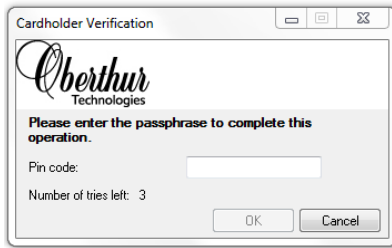

7. Όταν ολοκληρωθεί η διαδικασία ψηφιακής υπογραφής θα εμφανιστεί παράθυρο διαλόγου που θα σας ενημερώνει για την τοποθεσία αποθήκευσης του υπογραμμένου αρχείου. Πατήστε OK για να κλείσετε το παράθυρο διαλόγου.

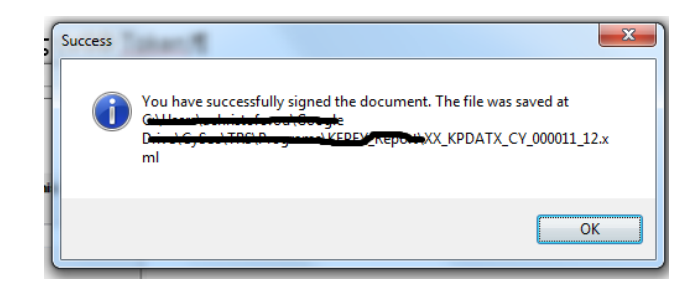